## **CHIMERA CHEMICAL INVENTORY SYSTEM USER GUIDE FACULTY AND RESEARCH STUDENTS**

SCU is required to maintain an accurate chemical inventory for the purposes of regulatory compliance and business unit operational efficiency. SCU uses the **Chimera** Chemical Inventory Management System to manage its campus-wide chemical inventory. SCU uses Chimera to receive (barcode), transfer, dispose and reconcile the campus chemical inventory. Effective use of the Chimera system should enable SCU departments to minimize additional chemical purchases by leveraging from the existing campus inventory.

Laboratory Management Staff are responsible for receiving, transferring, deleting and reconciling chemical inventories. Laboratory Users (faculty and students) will be able to search available inventories and look up chemical safety information.

Common functions that faculty and students will benefit from using Chimera for include:

- Searching for Safety Data Sheets (SDS)
- Reviewing hazard summaries for chemicals in any laboratory they have access to
- Searching for specific chemicals on campus
- Reviewing the entire chemical inventory for any laboratory they have access to

Contact Sean Collins in EHS [\(spcollins@scu.edu](mailto:spcollins@scu.edu) or x5078) to request access to Chimera. Once you have a login account, you can access Chimera from the SCU EHS website under the Laboratory and Shop Safety section: [SCU Chimera Access](https://university-operations.scu.edu/ehs/laboratory-and-shop-safety/chemical-safety/chemical-hazard-information/)

### **CHIMERA LOGIN**

To log into Chimera once you have been given access, **your Username is your SCU email prefix**. You will be asked to create your own password once you are given access. Access Chimera from the SCU EHS website under the Laboratory and Shop Safety section: **SCU Chimera Access** 

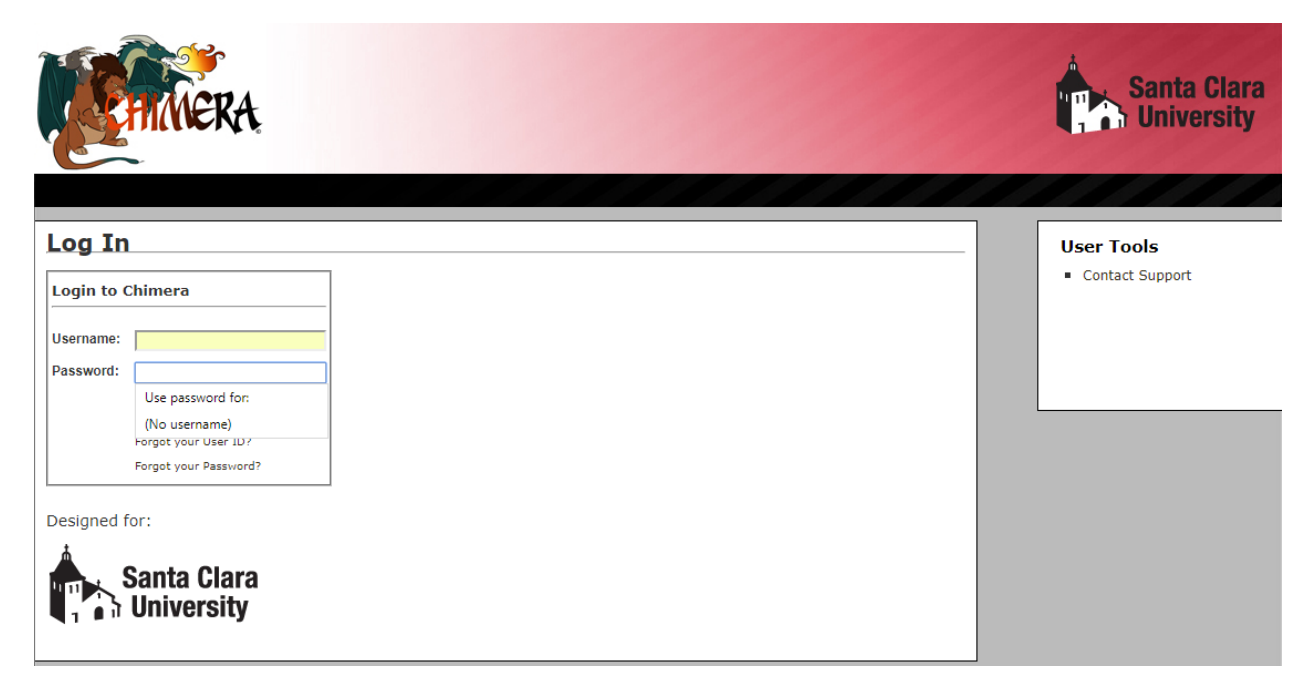

# **SAFETY DATA SHEET SEARCH**

To look up the Safety Data Sheet (SDS) for any chemical in the SCU inventory, select the **SDS** tab and enter the product name, manufacturer part number, CAS number, etc.

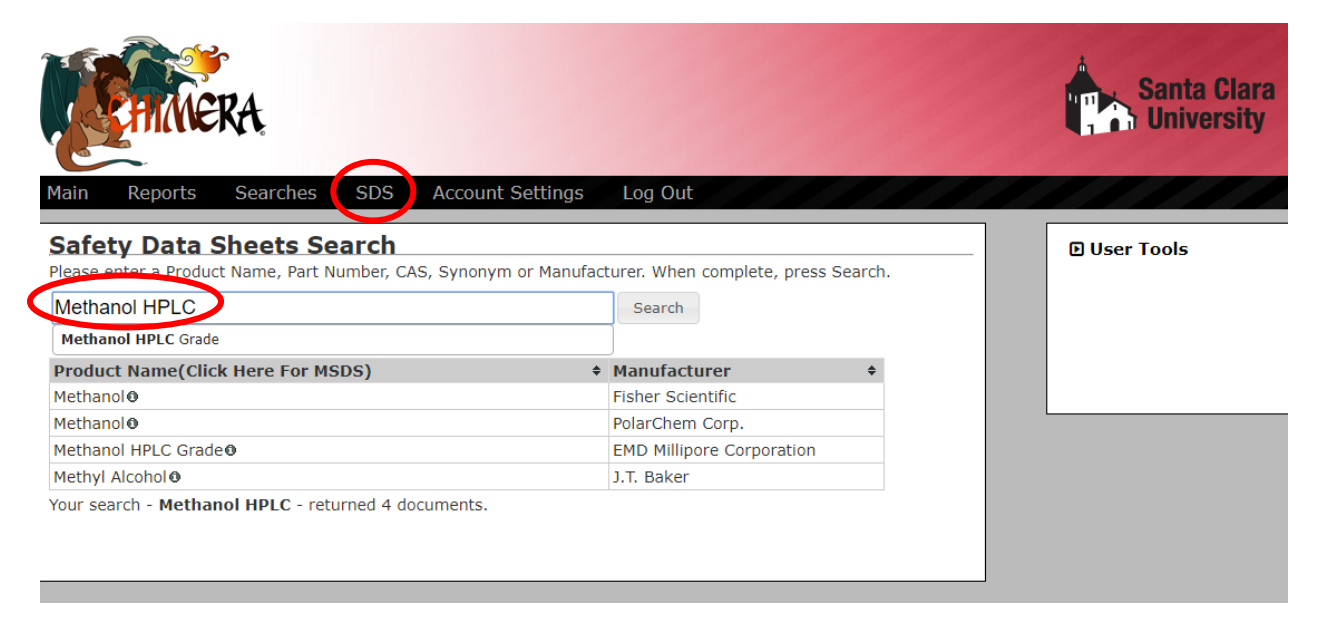

## **CHEMICAL HAZARD SUMMARY REPORTS**

To review a detailed summary of the hazards associated with all chemicals in a given lab, select the **Reports** tab then **All Hazards Report** (this is the more useful of the two hazard class reports). Then select the lab of interest from the drop down list and run the report.

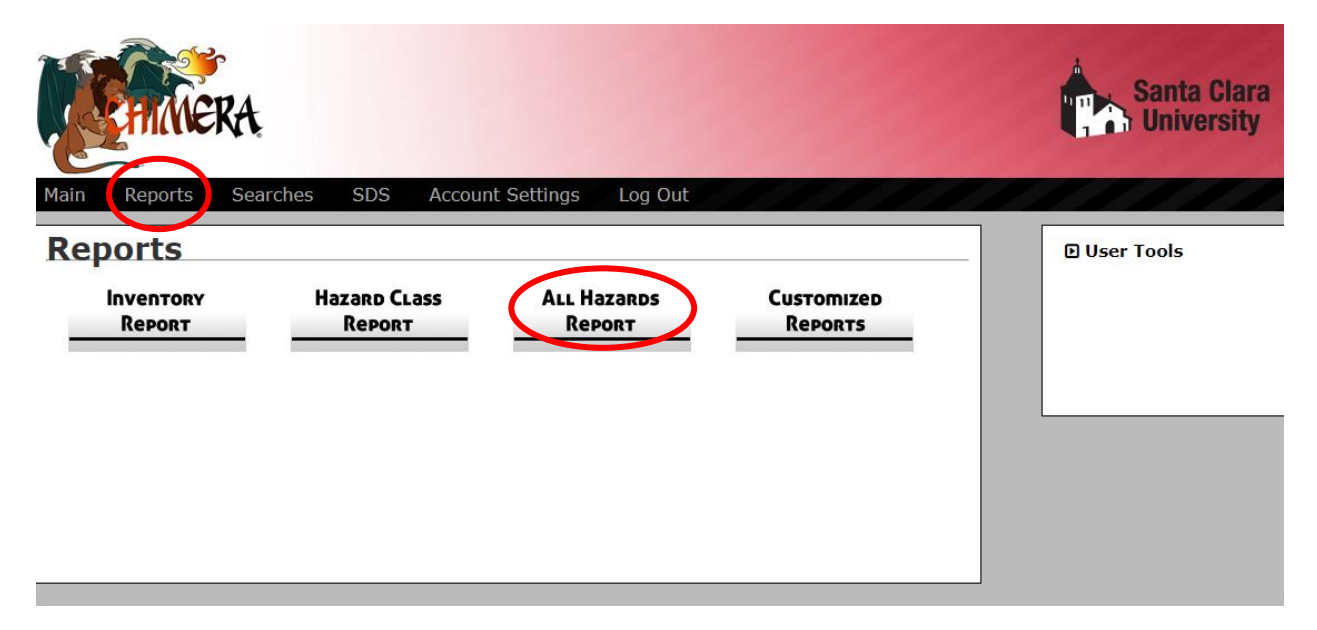

For a complete list of definitions for the hazard classes used in Chimera, there is a reference guide on the right side of the page under **User Tools** - select the **Hazard Code Reference** link.

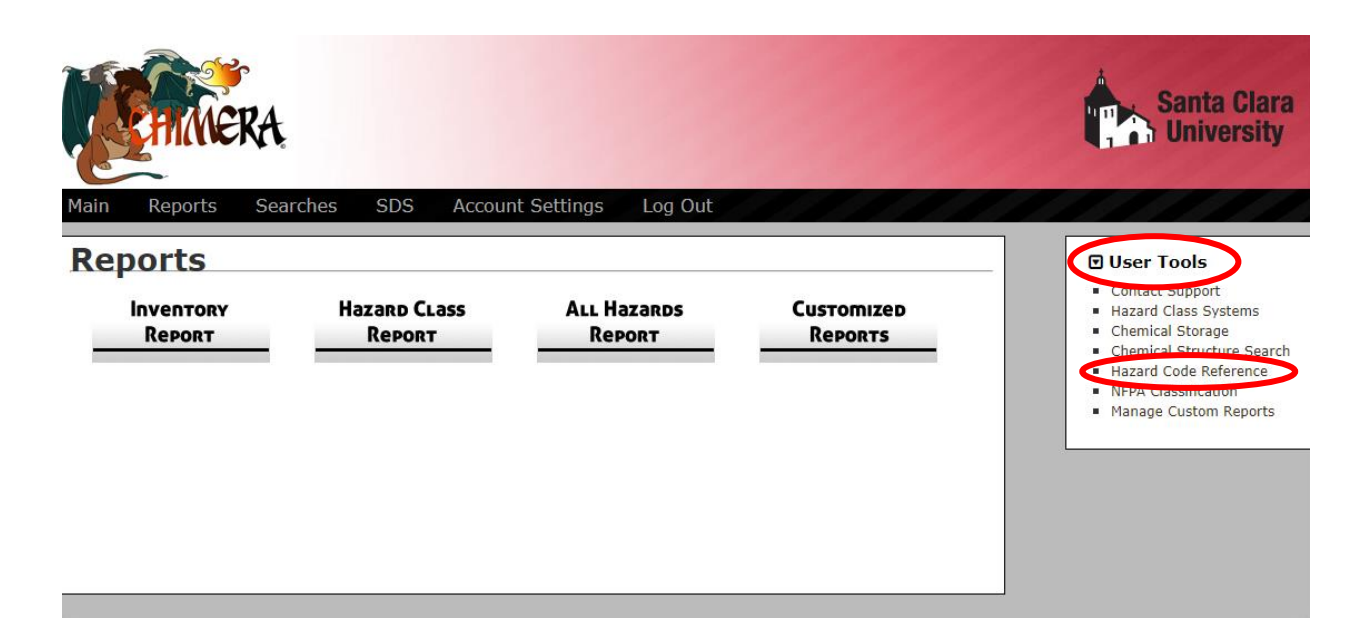

### **CHEMICAL INVENTORY SEARCH**

There are two ways to look up chemical inventory. One is to search for an individual chemical that may exist in any lab and the other is to look at the complete inventory in a specific lab.

To look up the complete inventory for any given lab you have access to, select the **Reports** tab, then the **Inventory Report** page and select the building and room you are interested.

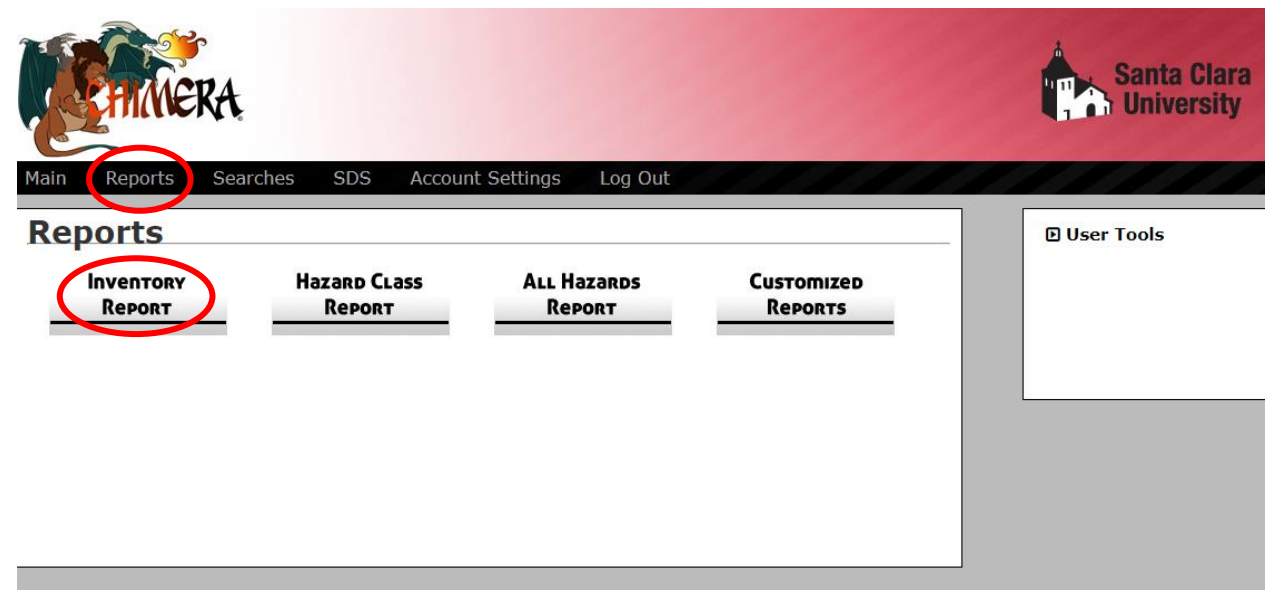

#### Inventory Report for Bldg 208 Alumni Science: Room 101

Show  $25 \times$  entries

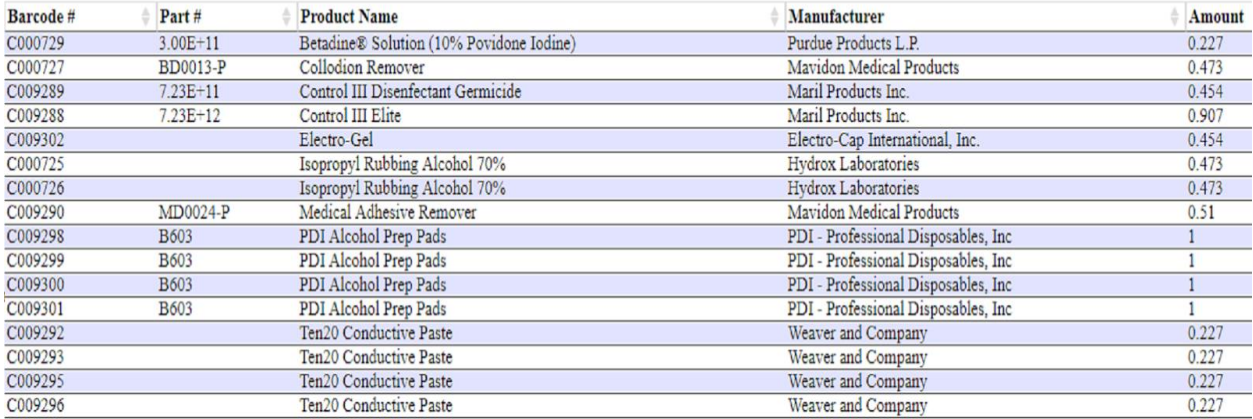

To look for an individual chemical that might exist elsewhere on campus, select the **Searches** tab then enter the product, part number, CAS number, etc.

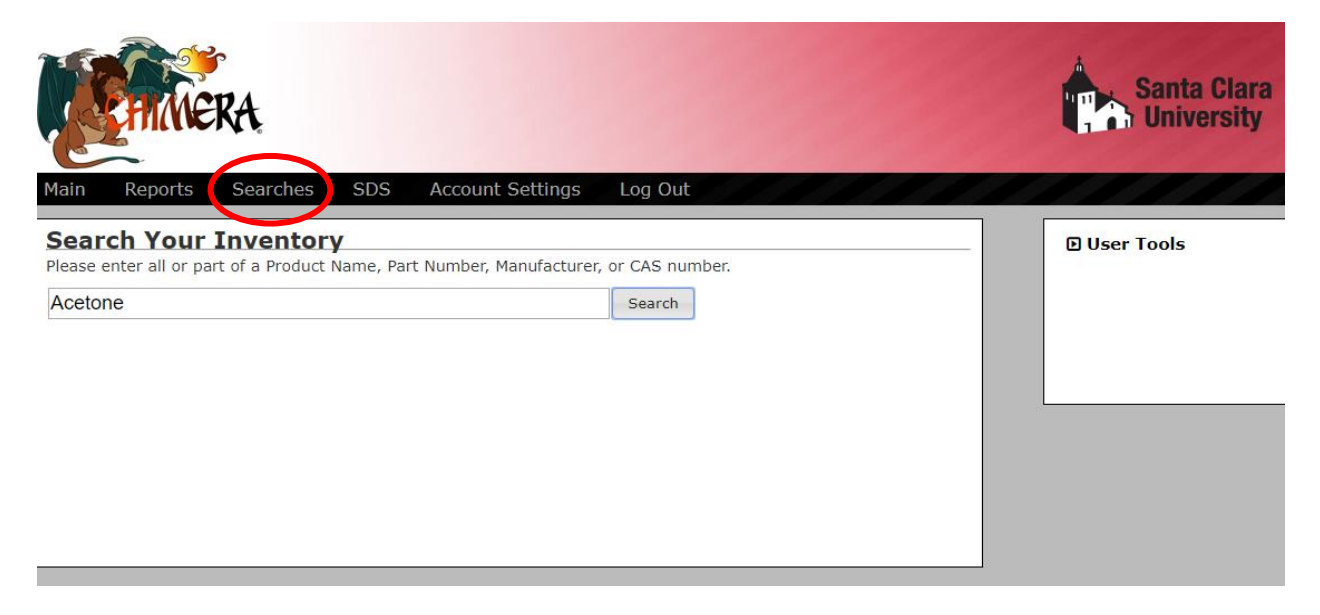

For help with Chimera, contact the SCU EHS Department.